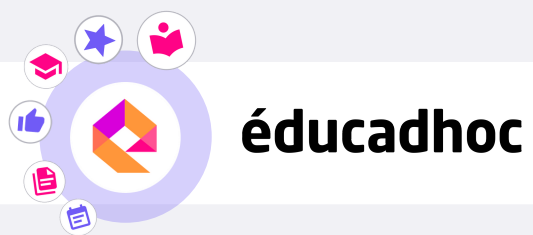

## TÉLÉCHARGER MES MANUELS SUR ÉDUCADHOC

## Etape 1 : Installer l'application

Pour télécharger tes manuels numériques, tu dois d'abord installer l'application éducadhoc. Accède à ton manuel depuis l'ENT. Quand tu es sur ton manuel en ligne, clique sur le bouton "Télécharger le manuel" (1) disponible dans le menu à droite.

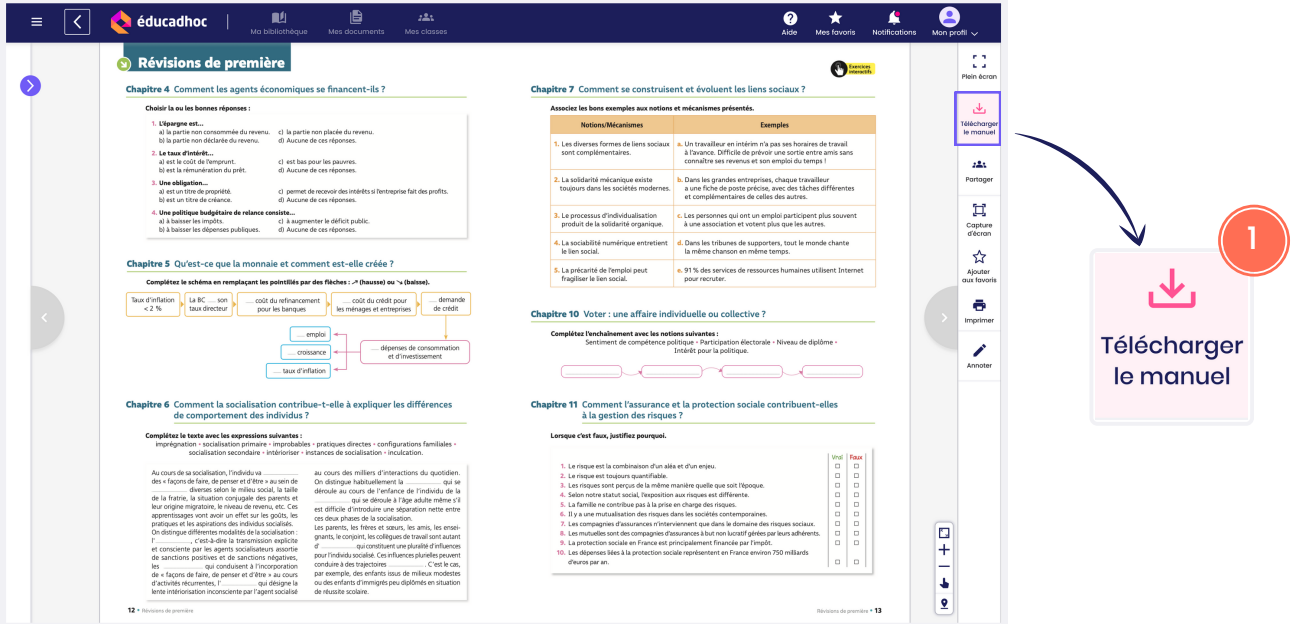

Clique sur "Installer l'application" (2).

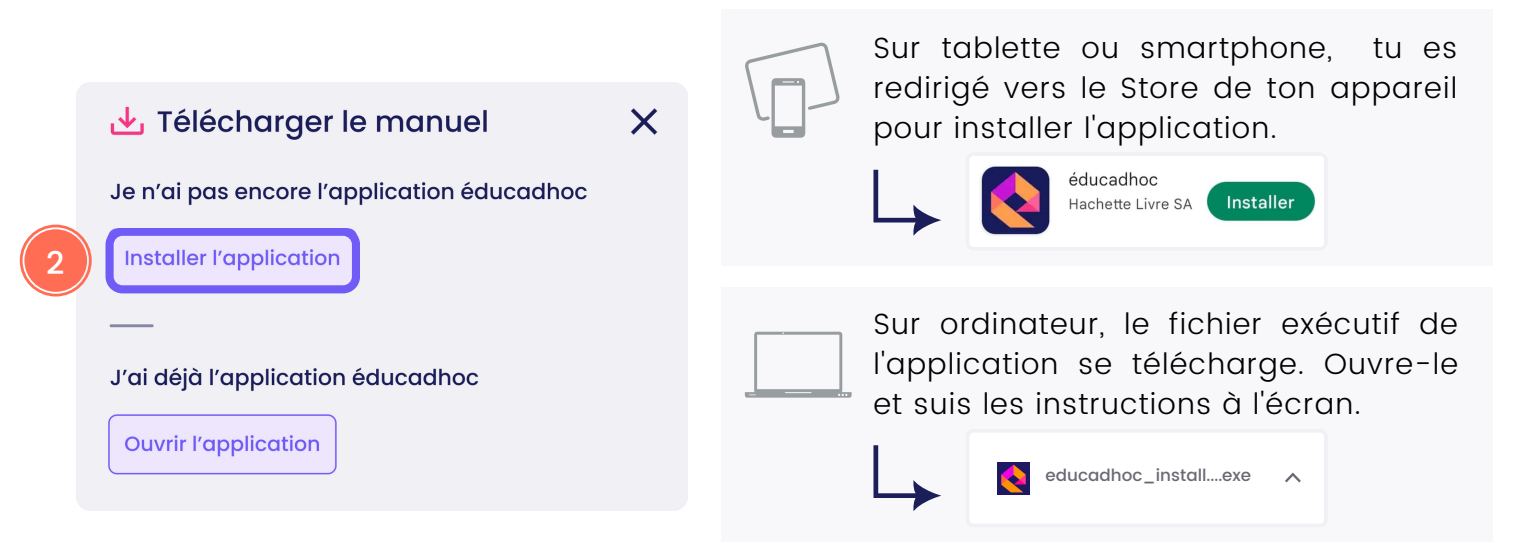

## Etape 2 : Télécharger le manuel

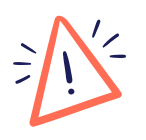

Une fois l'application installée, retourne sur la version en ligne éducadhoc à laquelle tu as accédée par ton ENT. C'est à partir d'ici que tu vas pouvoir être authentifié automatiquement sur l'application.

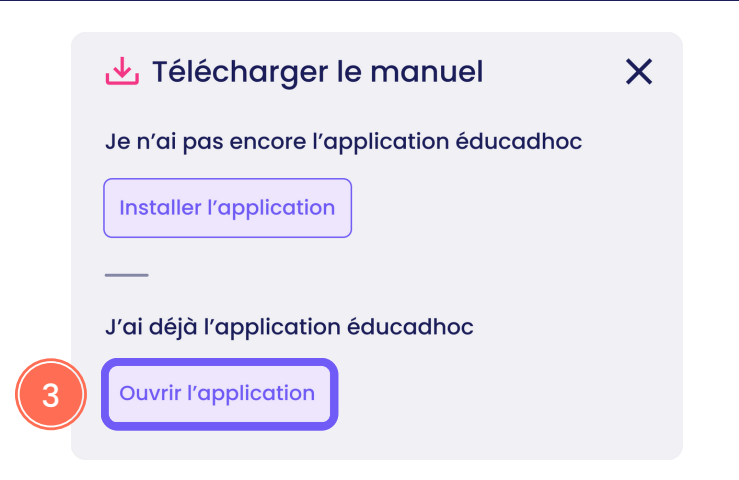

Clique sur « Ouvrir l'application » (3).

L'application s'ouvre et tu es automatiquement connecté à ton compte éducadhoc.

Le téléchargement du manuel se lance sans action de ta part.

Lorsque le manuel est téléchargé, le pictogramme devient vert. Tu peux alors consulter tes manuels sans connexion internet depuis ton application éducadhoc.

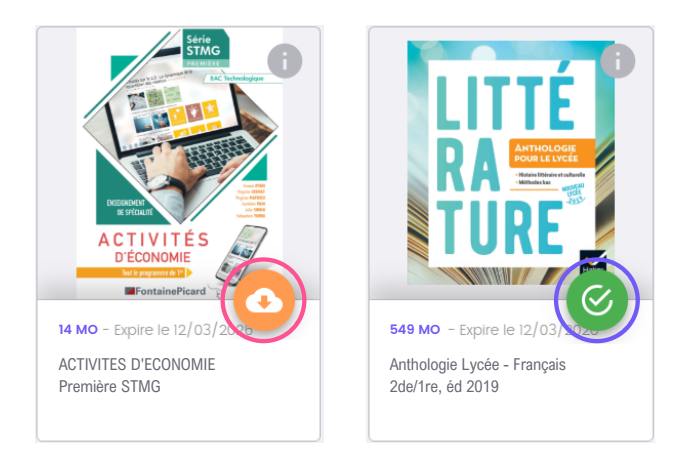

Pour télécharger tes autres manuels éducadhoc, répète l'opération en ouvrant chaque manuel depuis l'ENT. Lorsque tu arrives sur ton manuel en ligne, clique sur "Télécharger le manuel". A cette étape, clique désormais sur "Ouvrir l'application" (3) puisque l'application est maintenant installée.

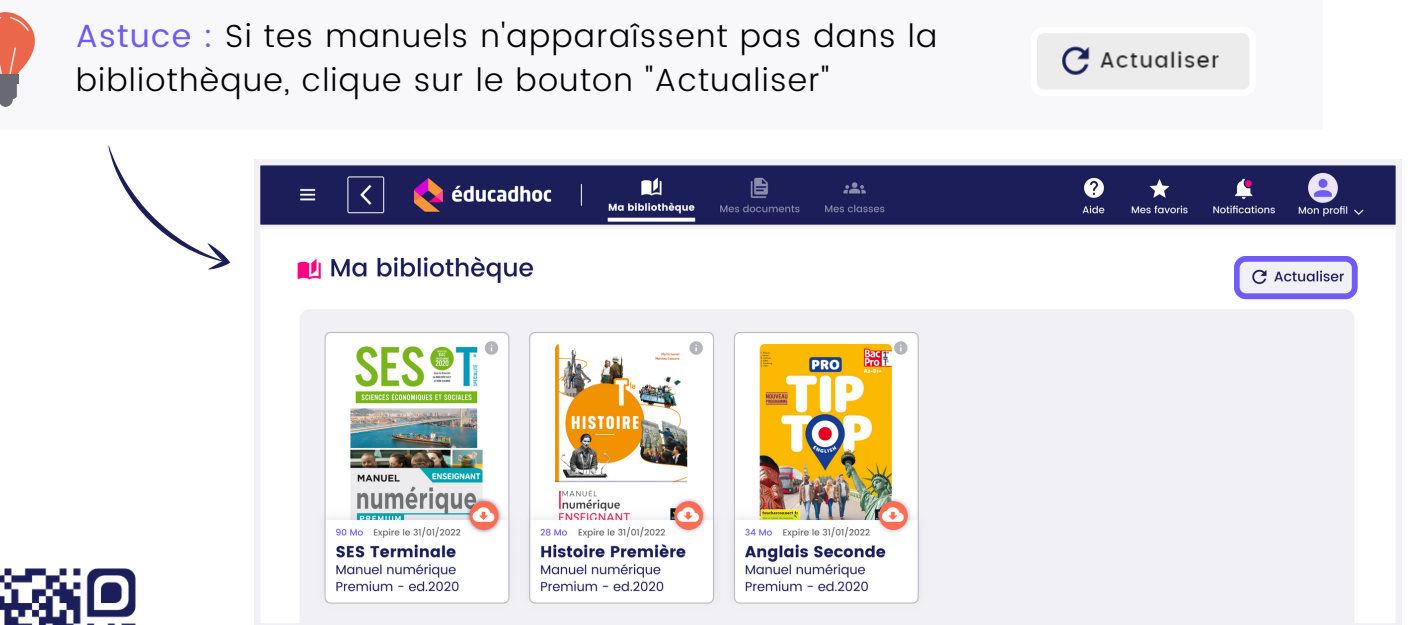

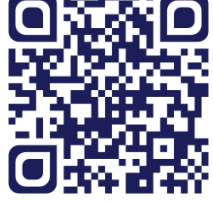

Découvre la vidéo Rends-toi sur le site <https://educadhoc.fr/academie> pour découvrir d'autres tutoriels qui t'accompagnent sur l'application !

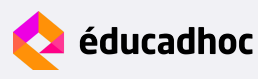